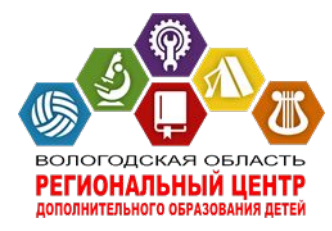

#### **Автономное образовательное учреждение дополнительного образования Вологодской области «Региональный центр дополнительного образования детей»**

# **Всероссийский Реестр школьных музеев**

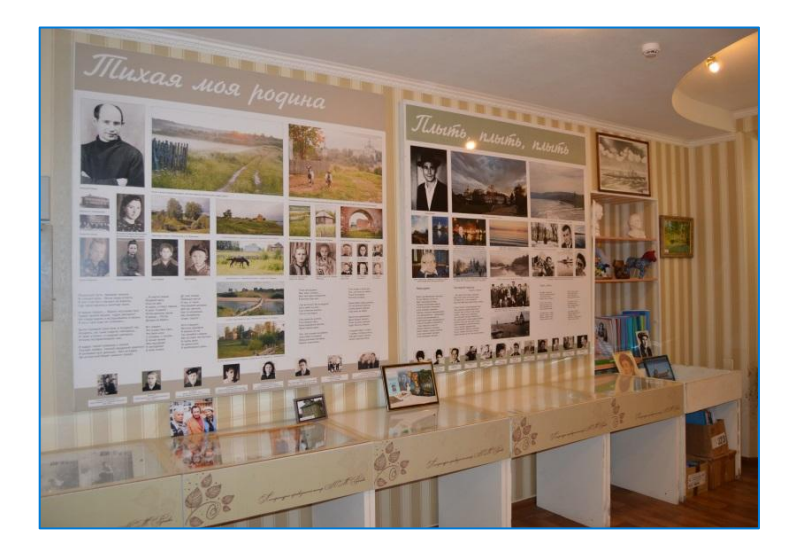

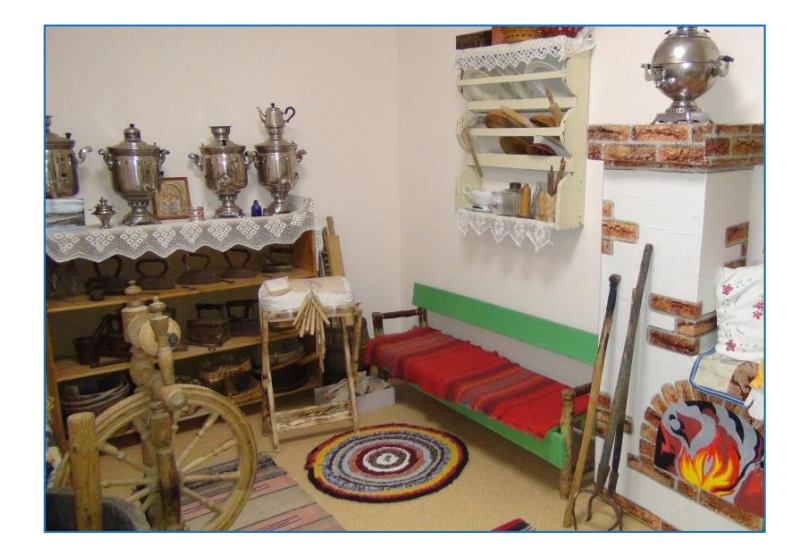

#### **Воробьева Наталия Владимировна, педагог-организатор**

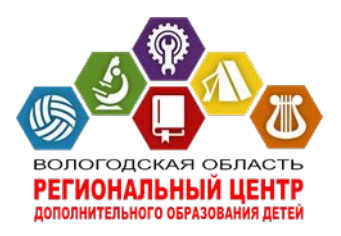

**В 2019 году ФГБОУ ДО «Федеральный центр детско-юношеского туризма и краеведения» начал формирование единого Реестра школьных музеев Российской Федерации.** 

**Вологодская область присоединяется к данному проекту.** 

**АОУ ДО ВО «Региональный центр дополнительного образования детей» является региональным координатором .**

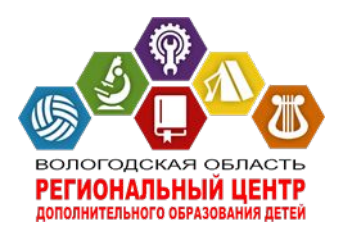

### **Куратор проекта - Воробьева Наталия Владимировна,**

**педагог-организатор АОУ ДО ВО «РЦДОД»** 

**т. (8172) 28 69 08, 9212352930** 

**электронный адрес: rodkray@rcdop.edu.ru**

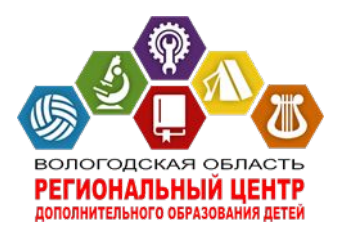

# **Формирование Реестра представляет собой совместный труд трех объектов**

Руководитель Школьного музея

Региональный Куратор школьных музеев

АОУ ДО ВО «РЦДОД»

Федеральный Куратор Школьных музеев

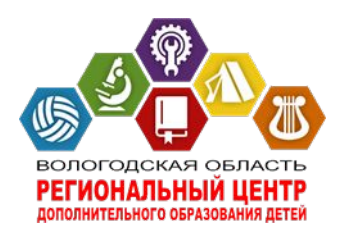

# **Методическая поддержка**

**Организаторами проекта для руководителей музеев образовательных организаций подготовлено руководство для размещения документации на портале «Школьные музеи».**

- **- Алгоритм занесения информации**
- **- Презентацию с пошаговой инструкцией**
- **Видеоинструкция**

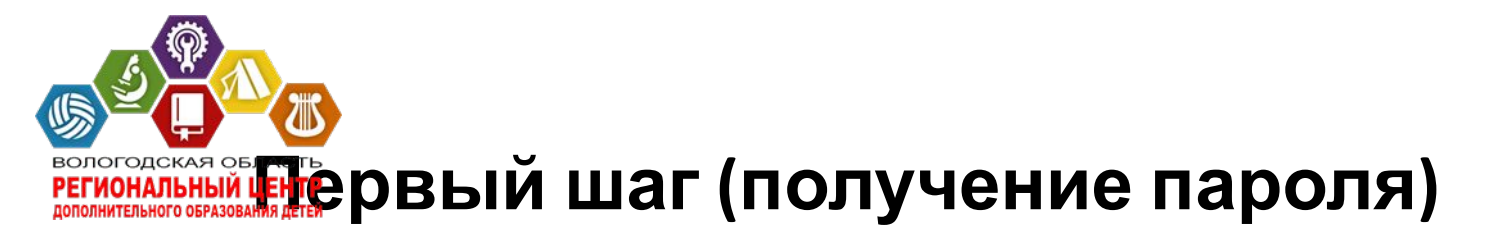

- **- Руководитель школьного музея посылает Региональному куратору (rodkray@rcdop.edu.ru) адрес электронный почты школьного музея;**
- **- Региональный куратор посылает Федеральному куратору приглашение индивидуально для**

**каждого школьного музея Вологодской области;** 

**- В ответ на приглашение на электронный адрес школьного музея система отправит Руководителю Школьного музея электронное письмо с почты noreply@turcentrrf.ru, в котором будет содержаться пароль входа на Портал «Школьные музеи». Сохраните пароль!**

**Второй шаг (регистрация)** - **Руководитель школьного музея заходит на Сайт https://детскийотдыхрф;**

- **- Появляется Главная страница Платформы «Детский отдых»;**
- **- Переход на Портал «Школьные музеи» осуществляется посредством кнопки «Войти» (вверху справа);**
- **- Появляется страница «Авторизация»;**
- **- Вводится электронный адрес (адрес, на который Вам пришло письмо с почты noreply@turcentrrf.ru);**
- **- Вводится пароль, который находится в эл. письме noreply@turcentrrf.ru;**
- **- Кнопки: «Войти», «Продолжить»;**
- **- Появляется Главная страница Платформы «Детский отдых». (В правом верхнем углу, где ранее была кнопка «Войти», теперь отображается Ваш электронный адрес);**
- **- Кнопка «Войти»;**
- **- Система открывает страницу Вашего «Поля взаимодействия».**

7

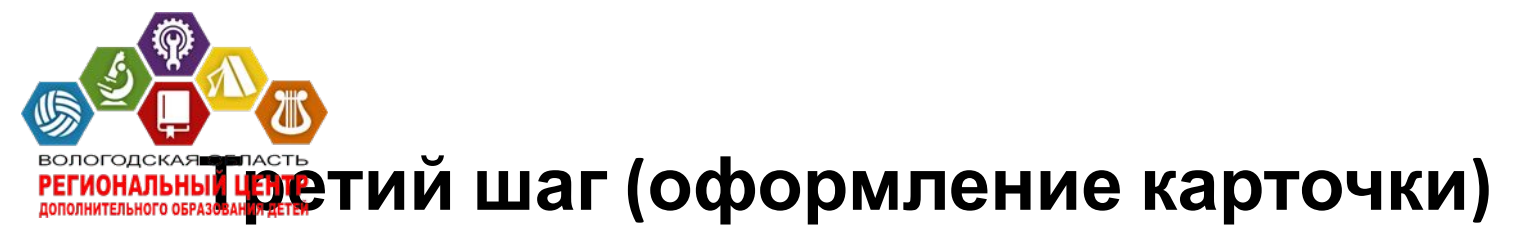

- **По желанию загрузите фотографию НАЖАТЬ «СОХРАНИТЬ».**
- **Введите Ф.И.О. руководителя музея НАЖАТЬ «СОХРАНИТЬ».**
- **Оформите Информацию (География) НАЖАТЬ**

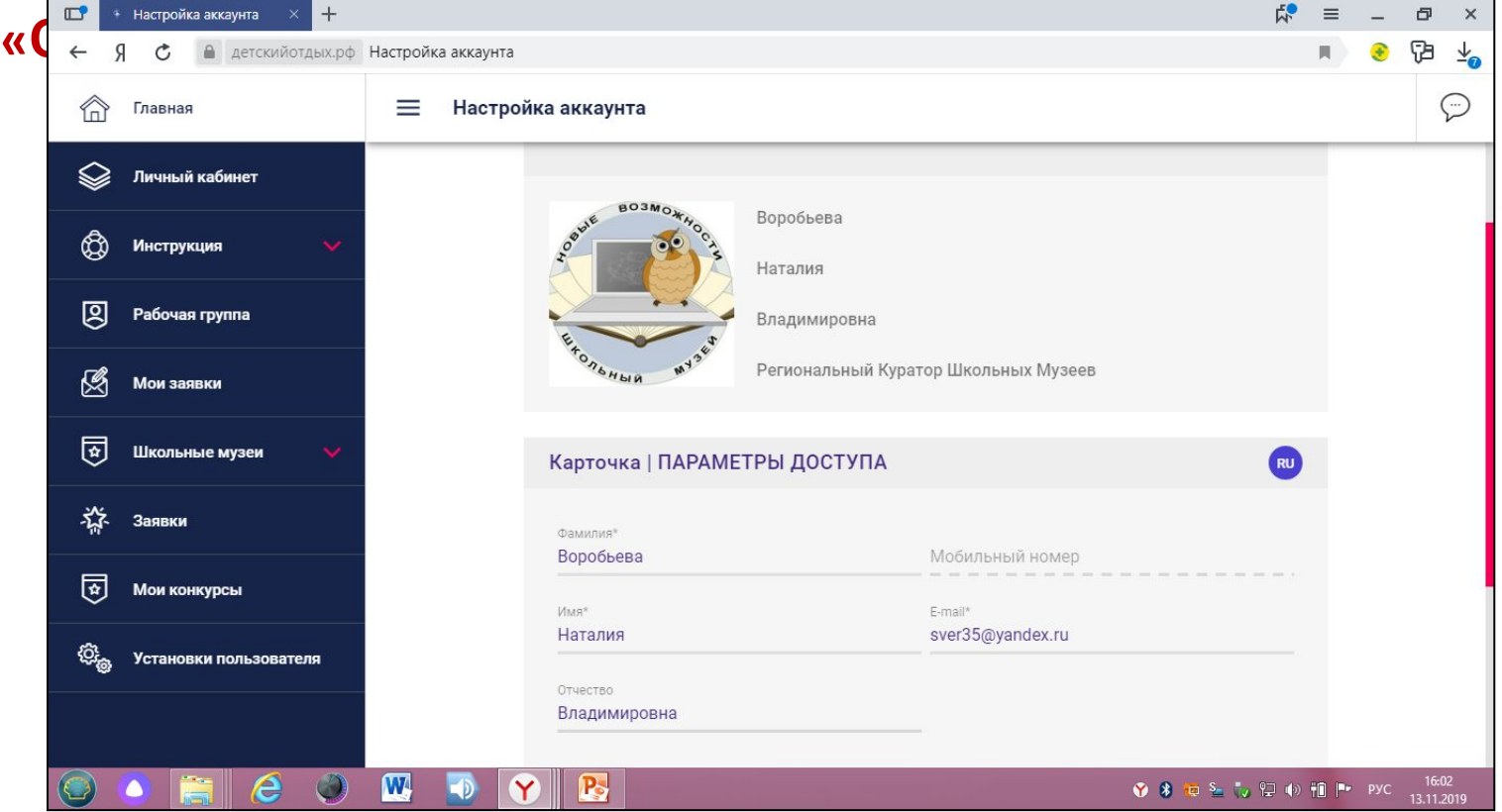

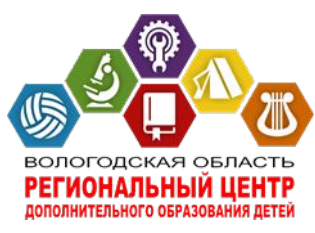

# **Четвертый шаг (создание музея)**

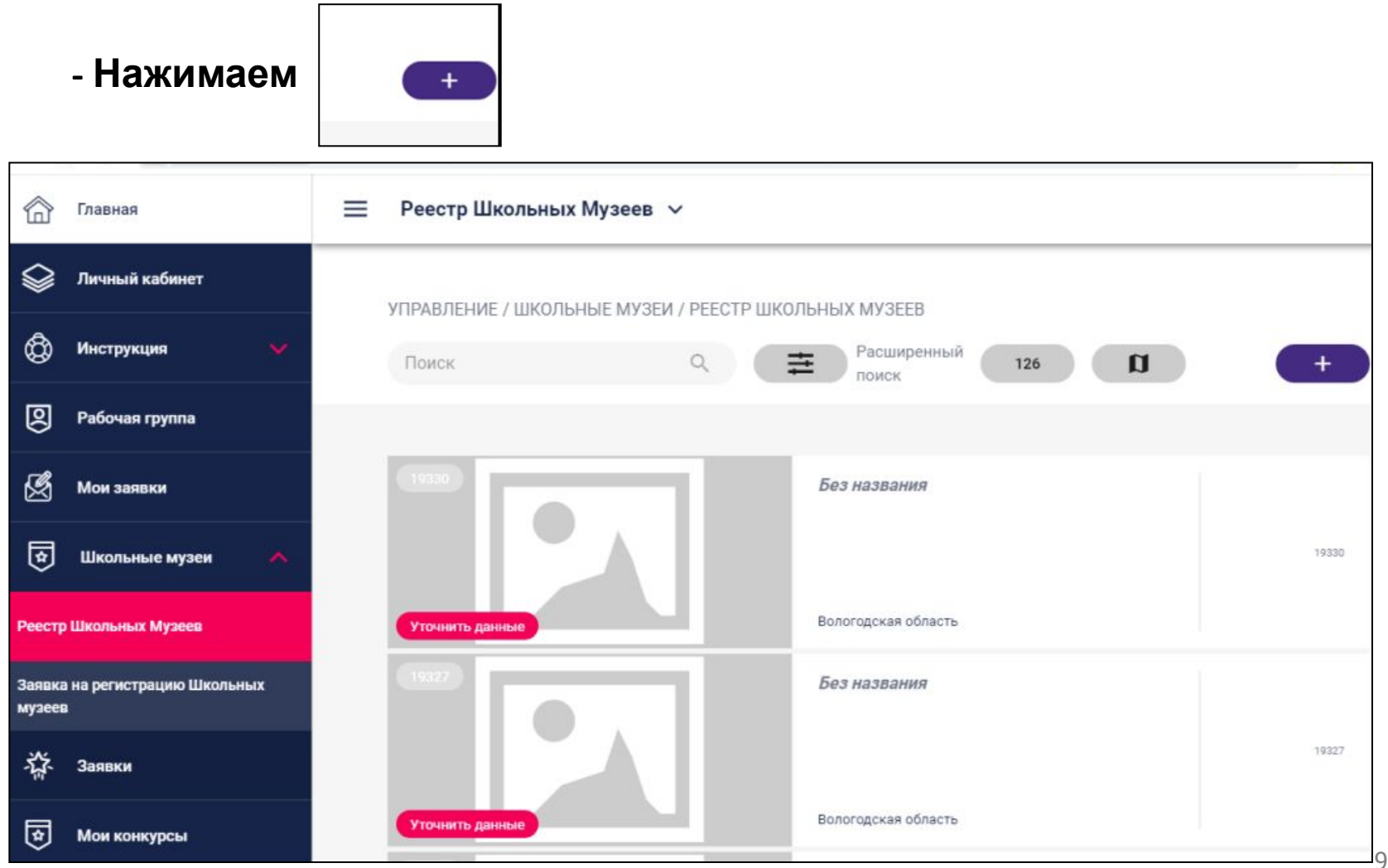

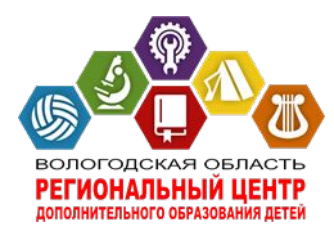

#### **- Пишем название и краткое название (лучше, если будет одинаково)**

ДОБАВИТЬ

 **- Нажимаем**

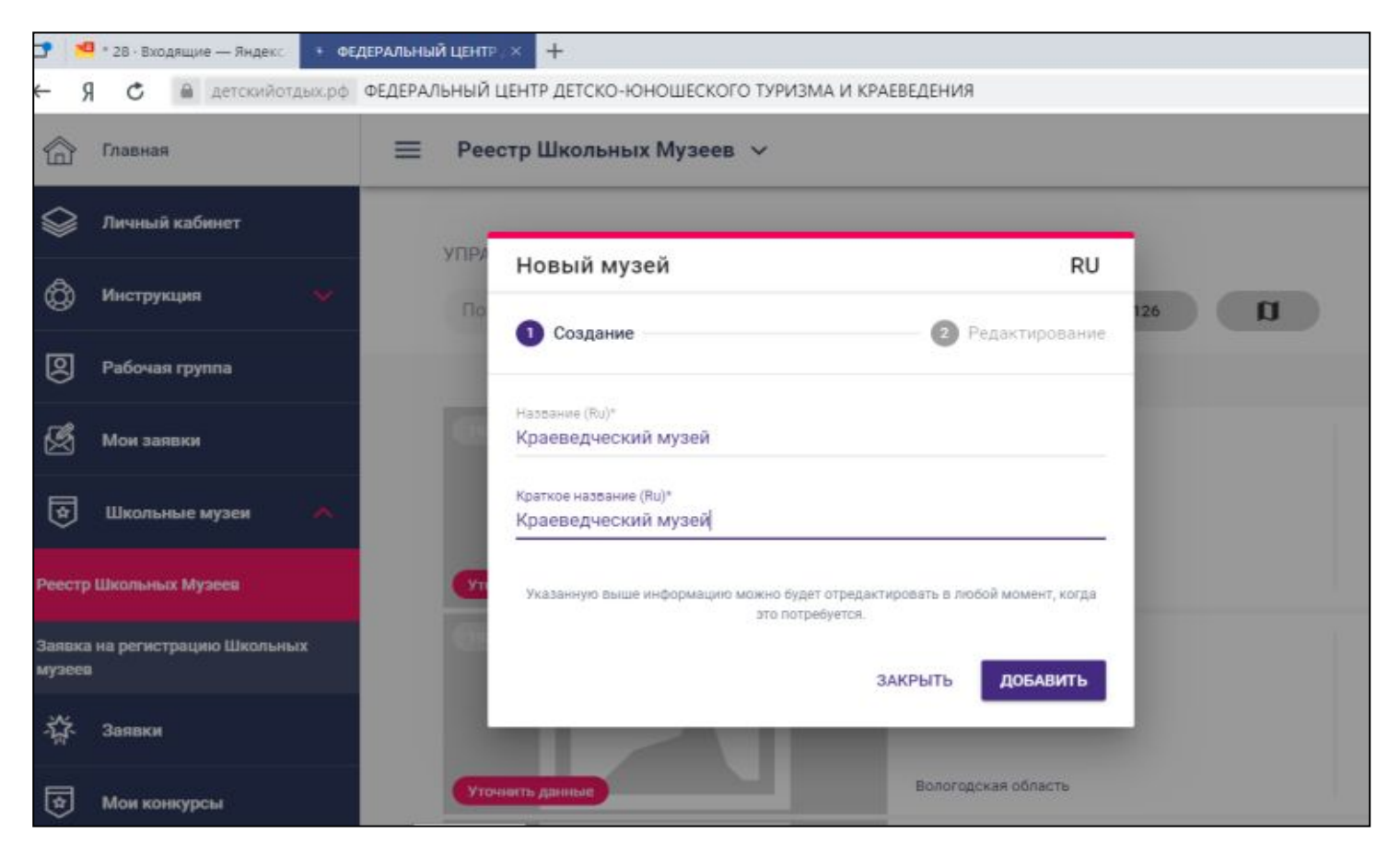

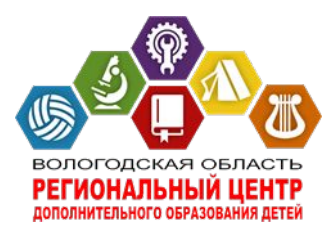

#### **- Нажимаем**

**РЕДАКТИРОВАТЬ** 

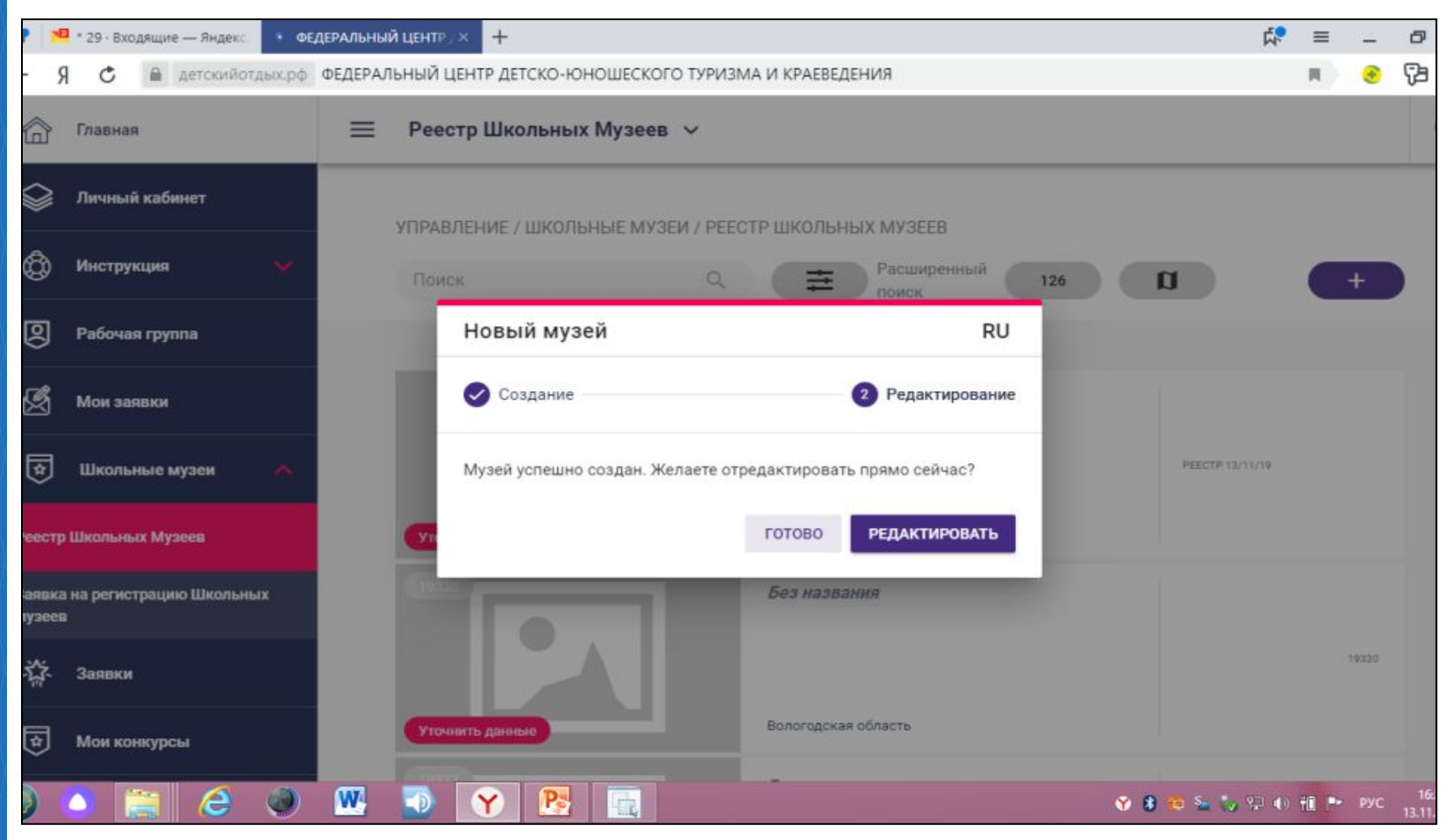

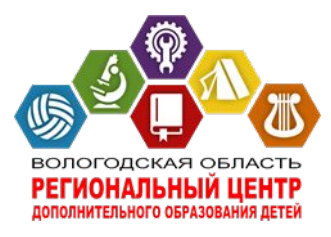

#### **- музей появился в реестре**

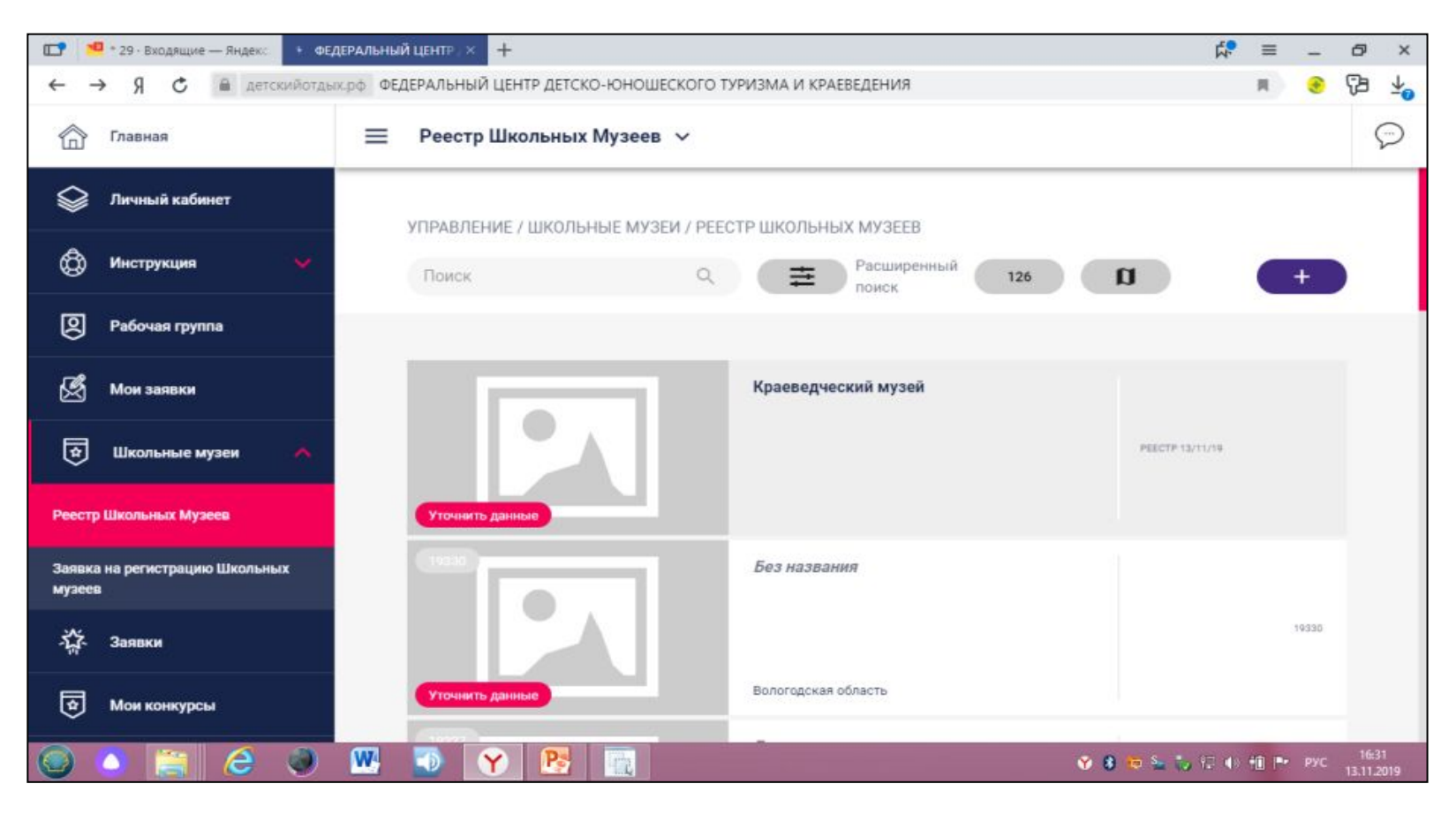

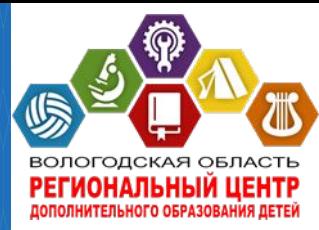

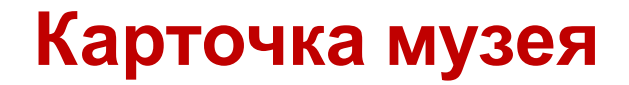

#### **- Заполняем дату открытия музея**

**- Заполняем дату регистрации музея (она в свидетельстве)**

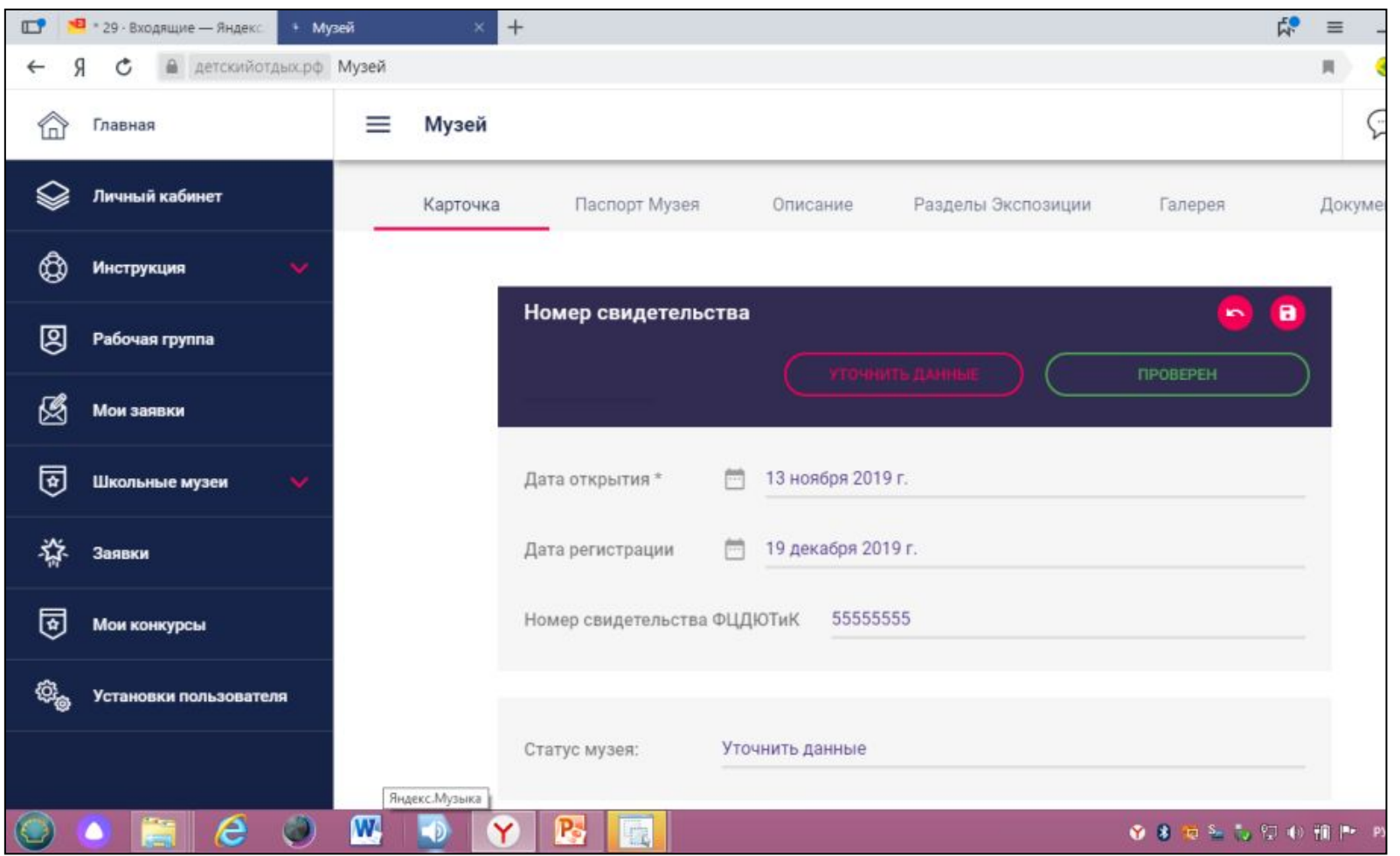

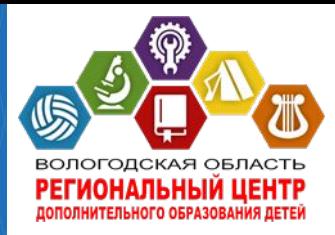

## **Карточка музея**

- **- Загружаем логотип (если, он есть)**
- **- Профиль**
- **- Формат**

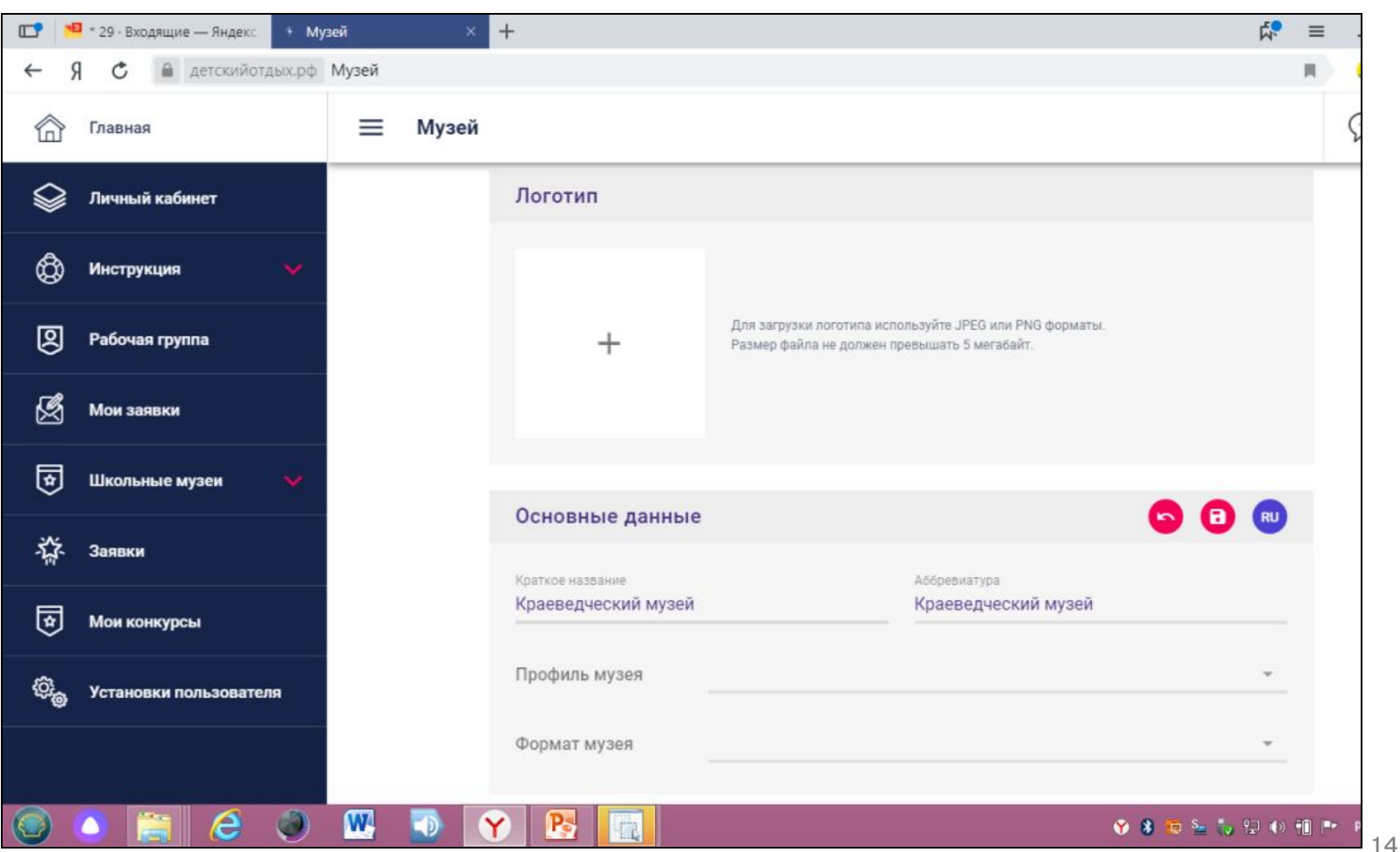

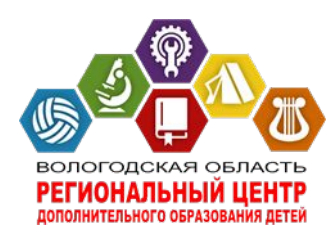

### **Карточка музея**

#### **- Субъект, телефон, адрес эл. почты, сайты**

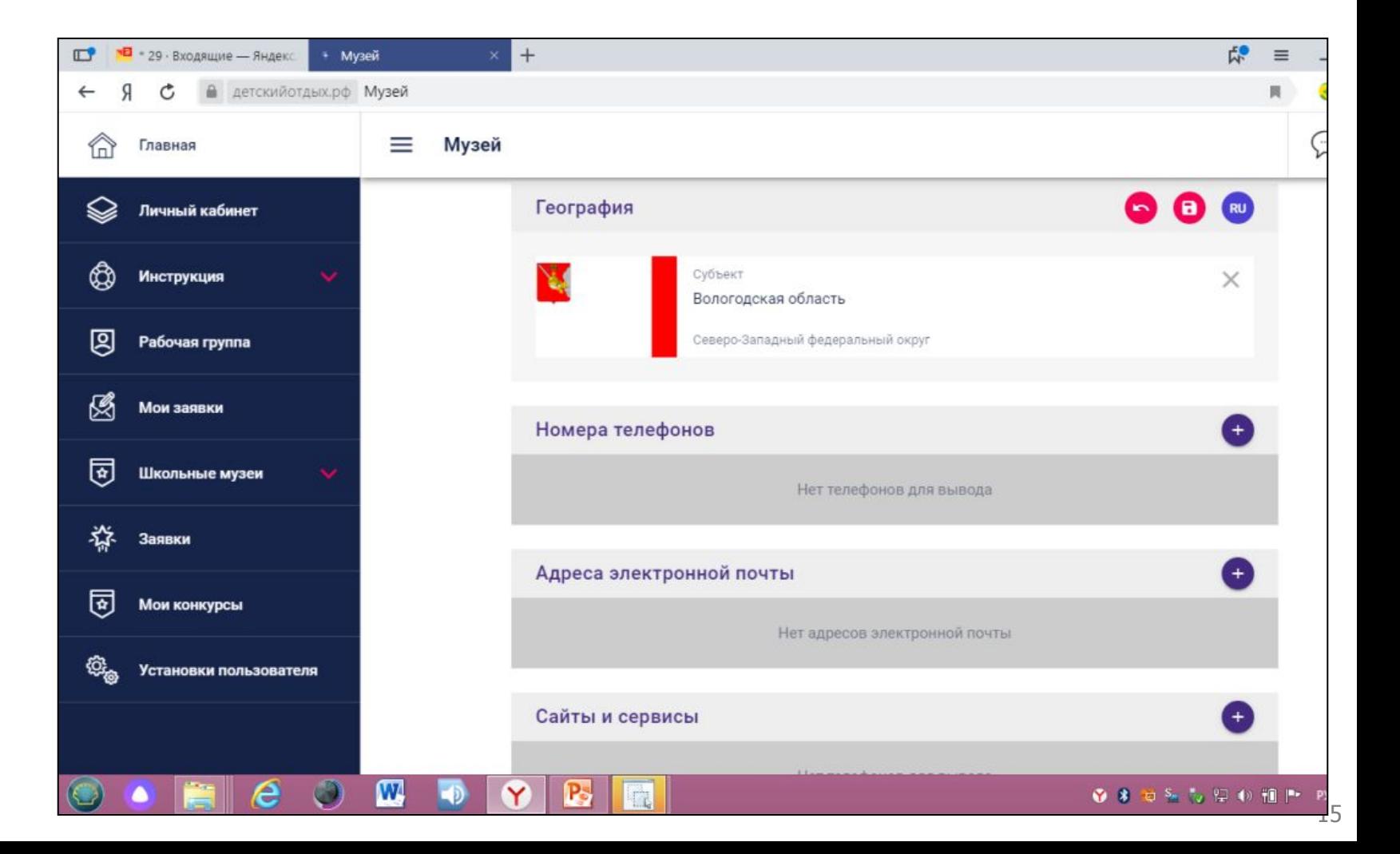

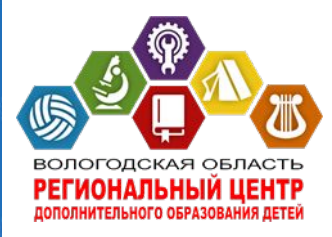

## **Паспорт музея**

#### **- Заполняем данные по руководителю, контакты**

#### **- Название образовательной организации**

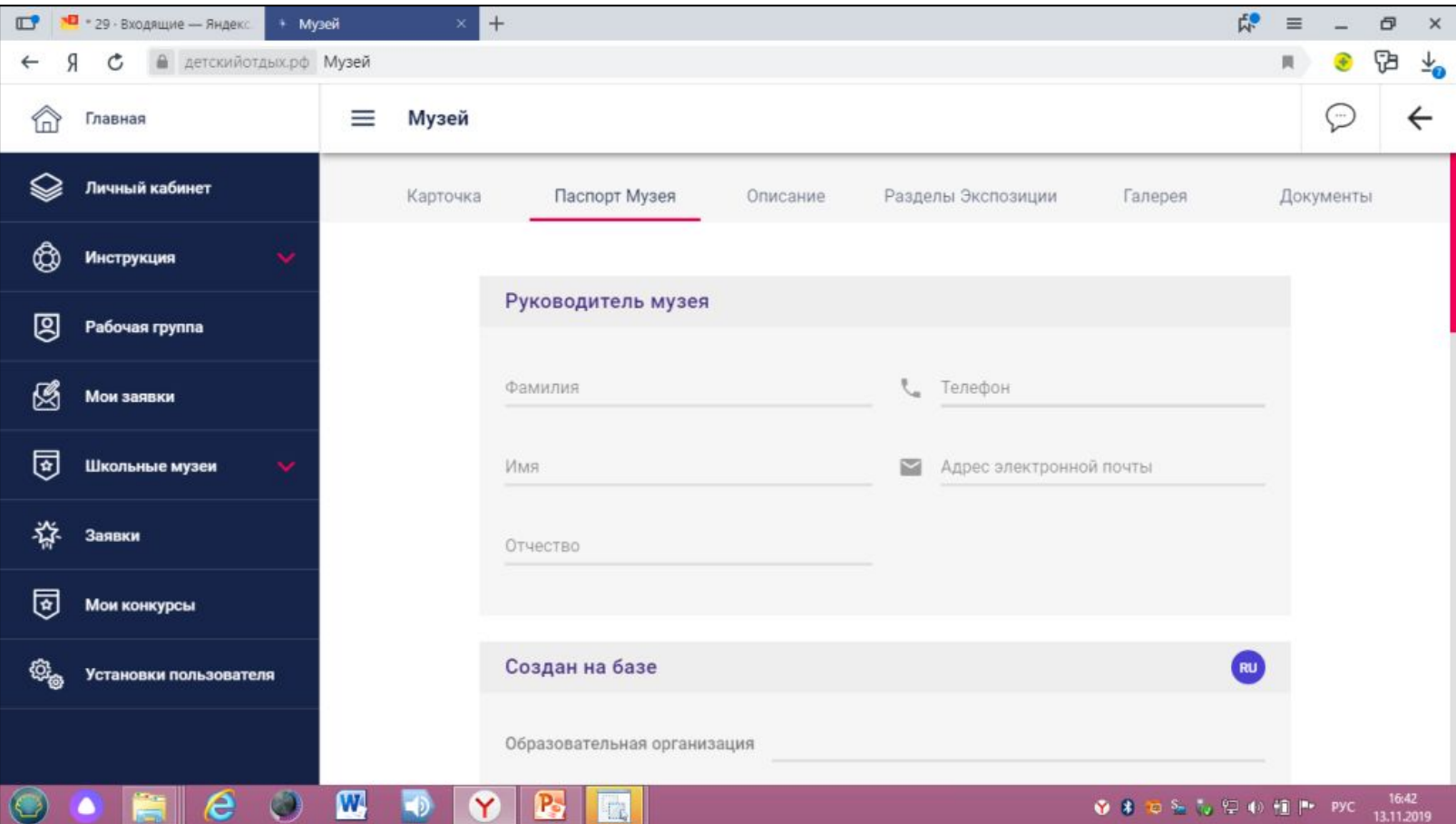

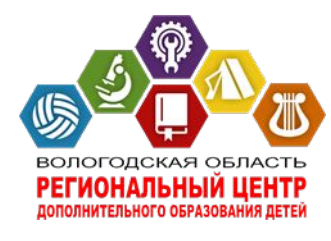

## **Паспорт музея**

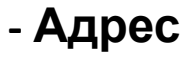

#### **- Характеристика помещений**

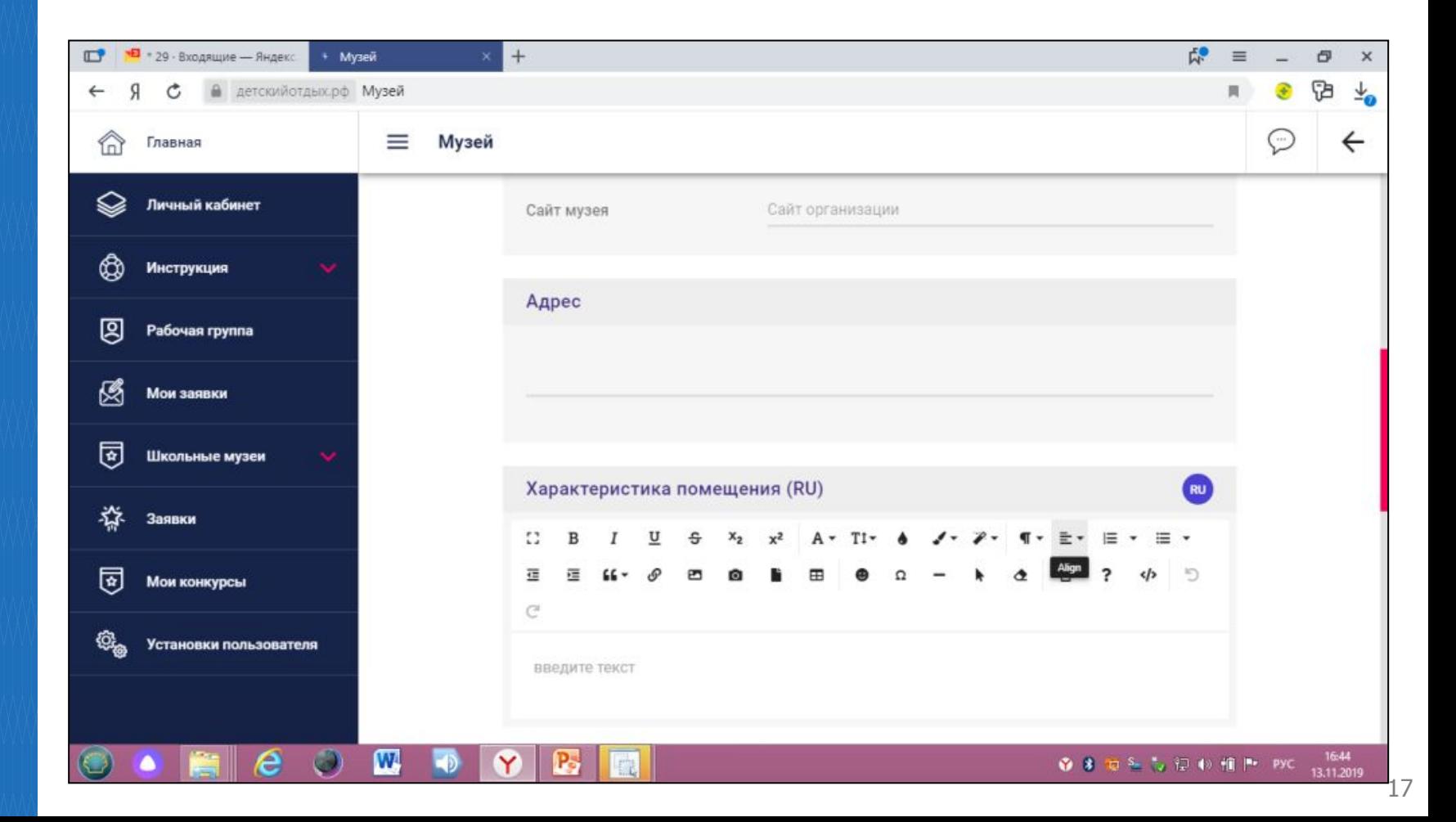

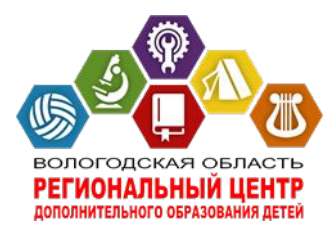

# **Паспорт музея**

### **- Цели музея - Задачи музея**

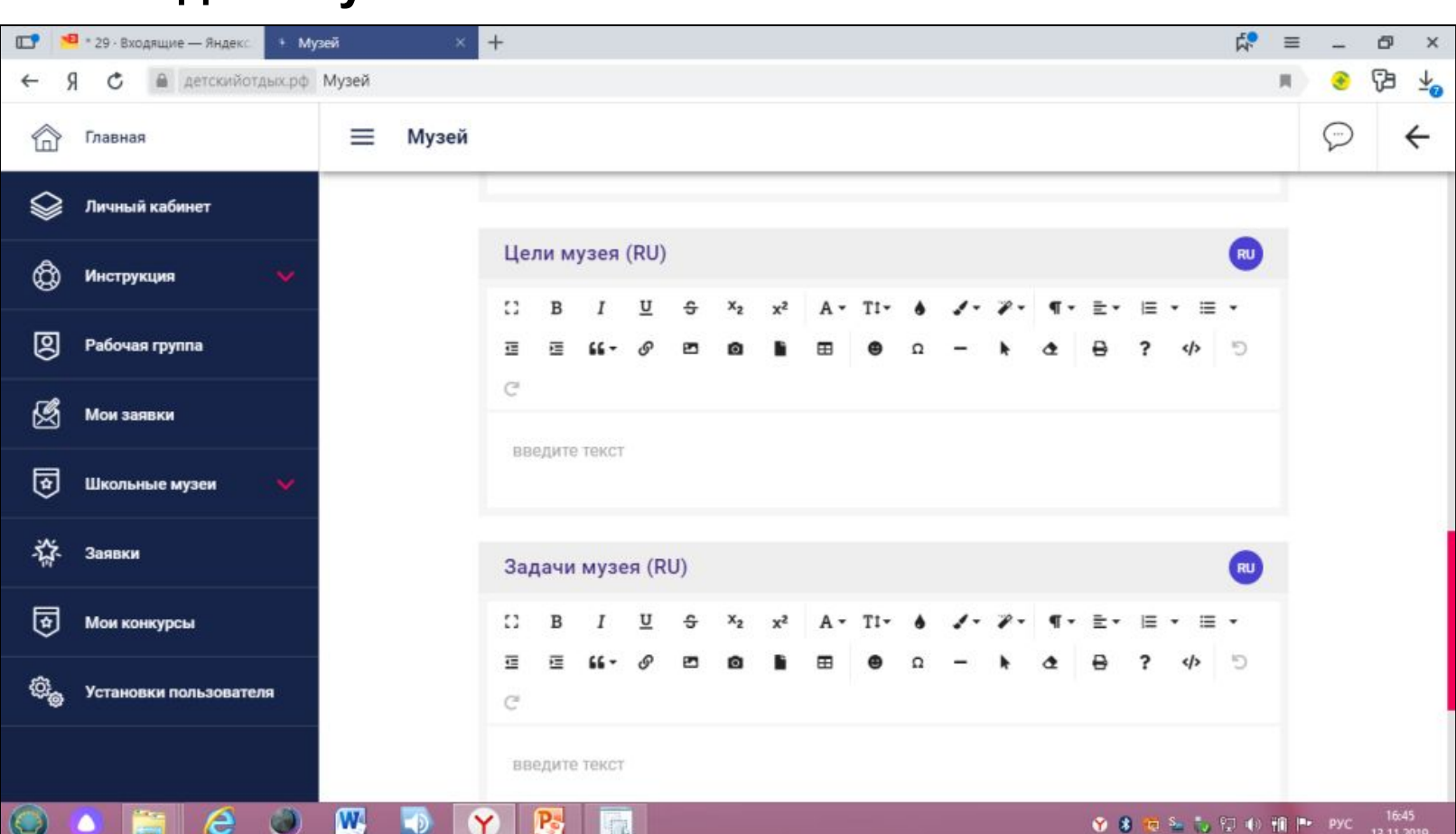

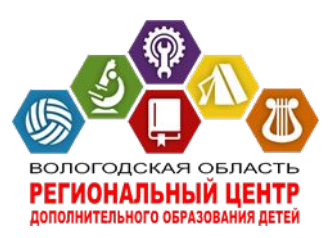

# **Описание музея**

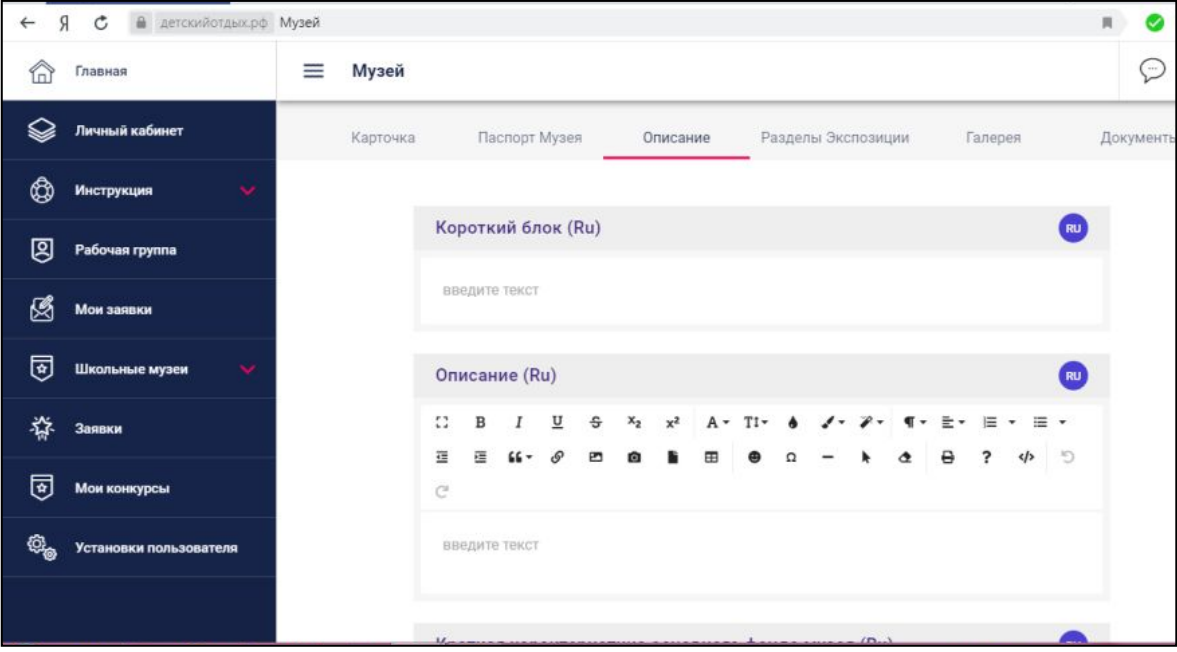

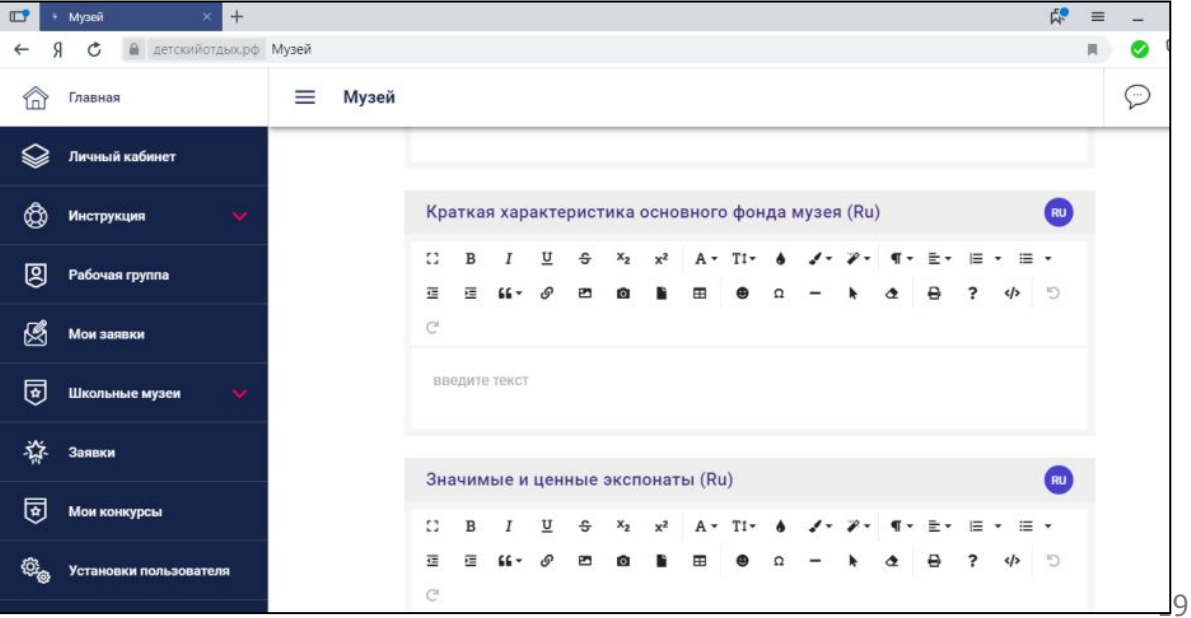

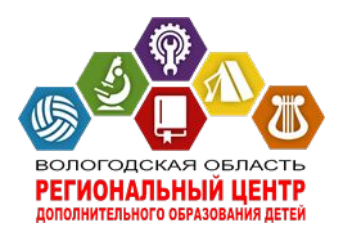

# **Разделы Экспозиции**

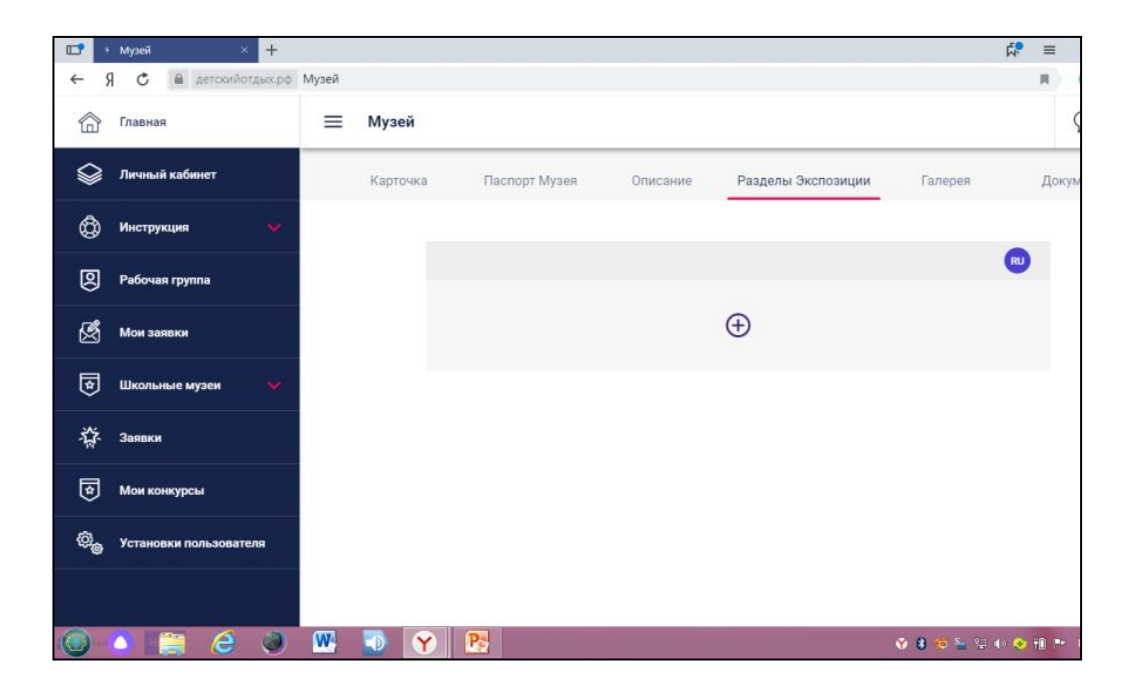

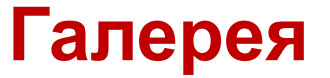

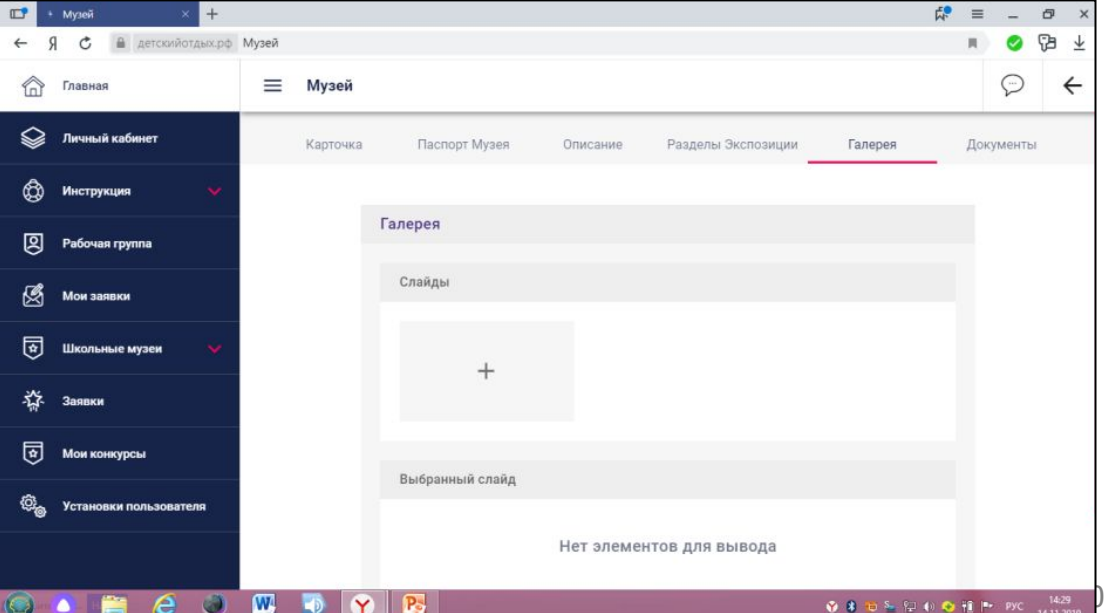

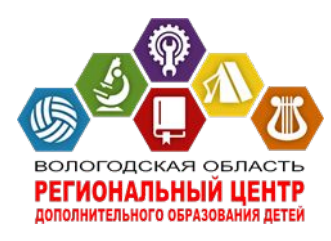

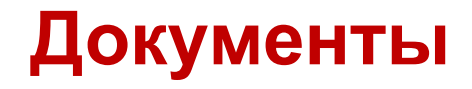

### **- Кликнув значок , выходит окно подсказок**

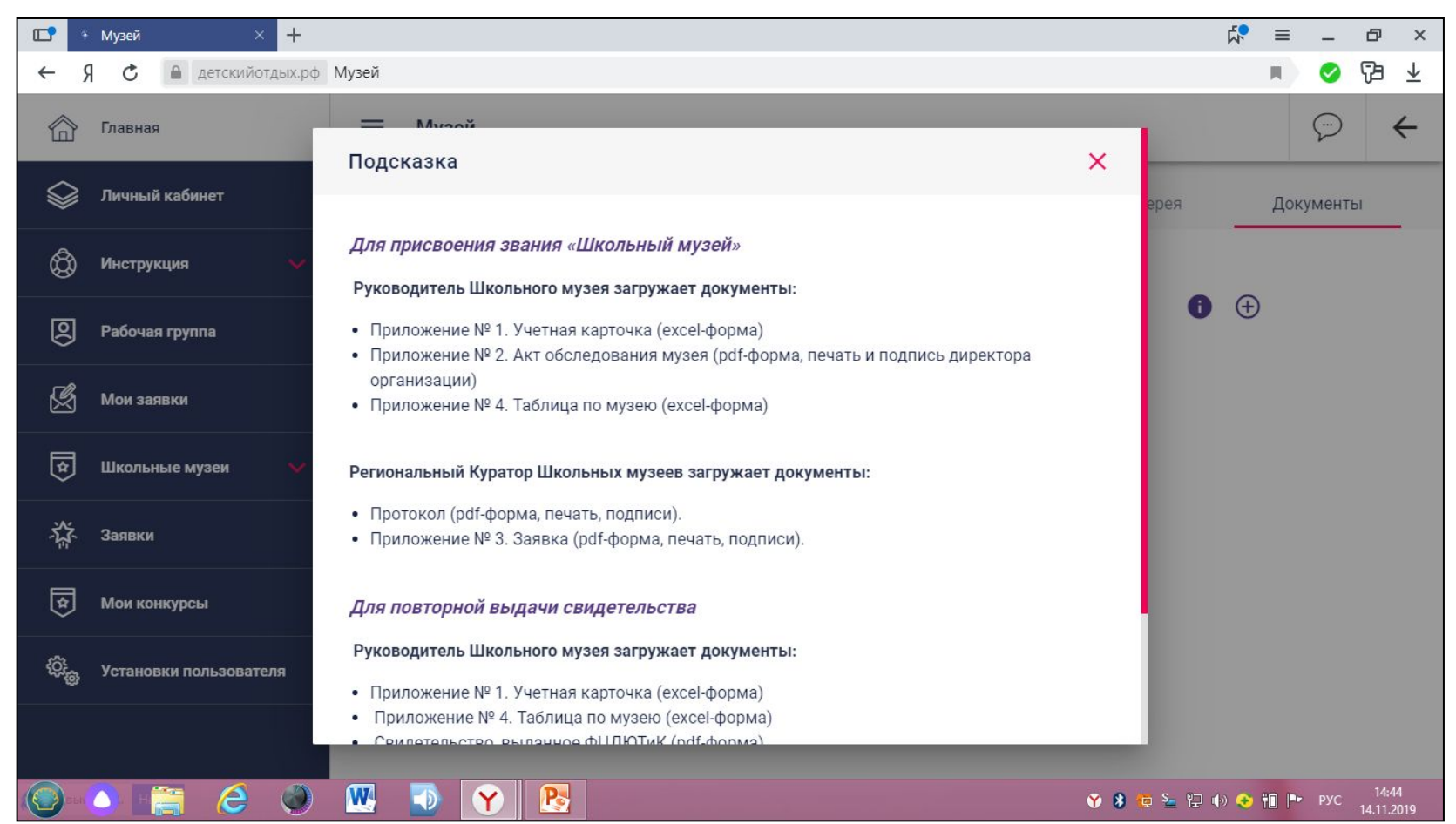

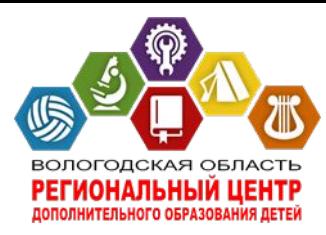

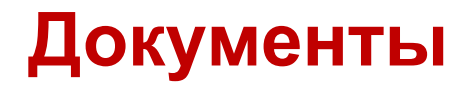

### **- Название документа , дата, номер**

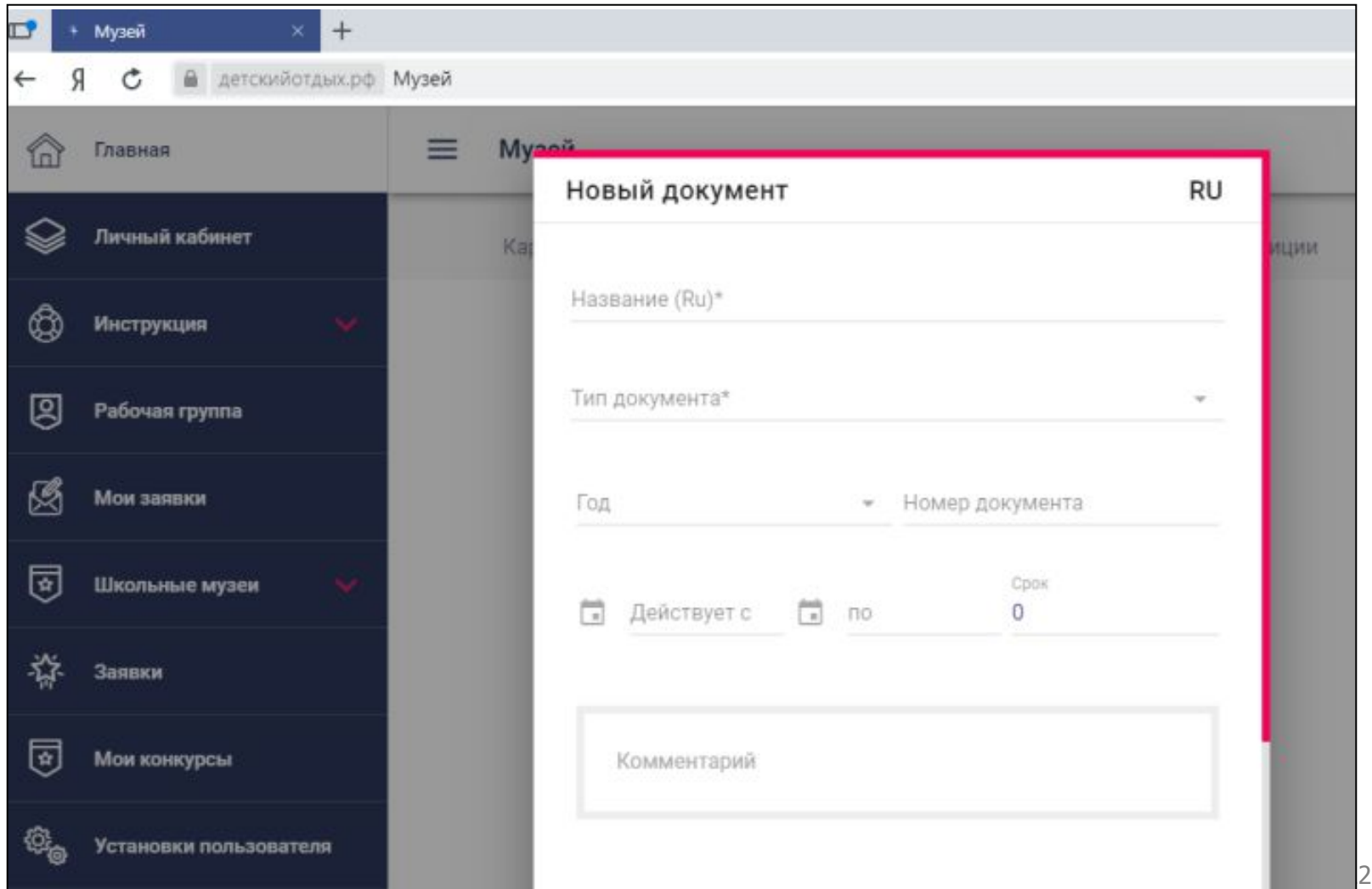

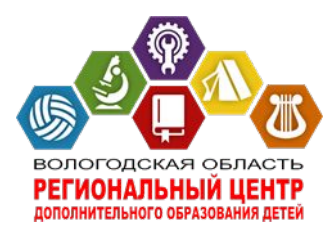

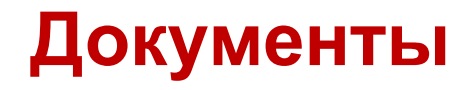

#### **Тип документа надо выбрать**

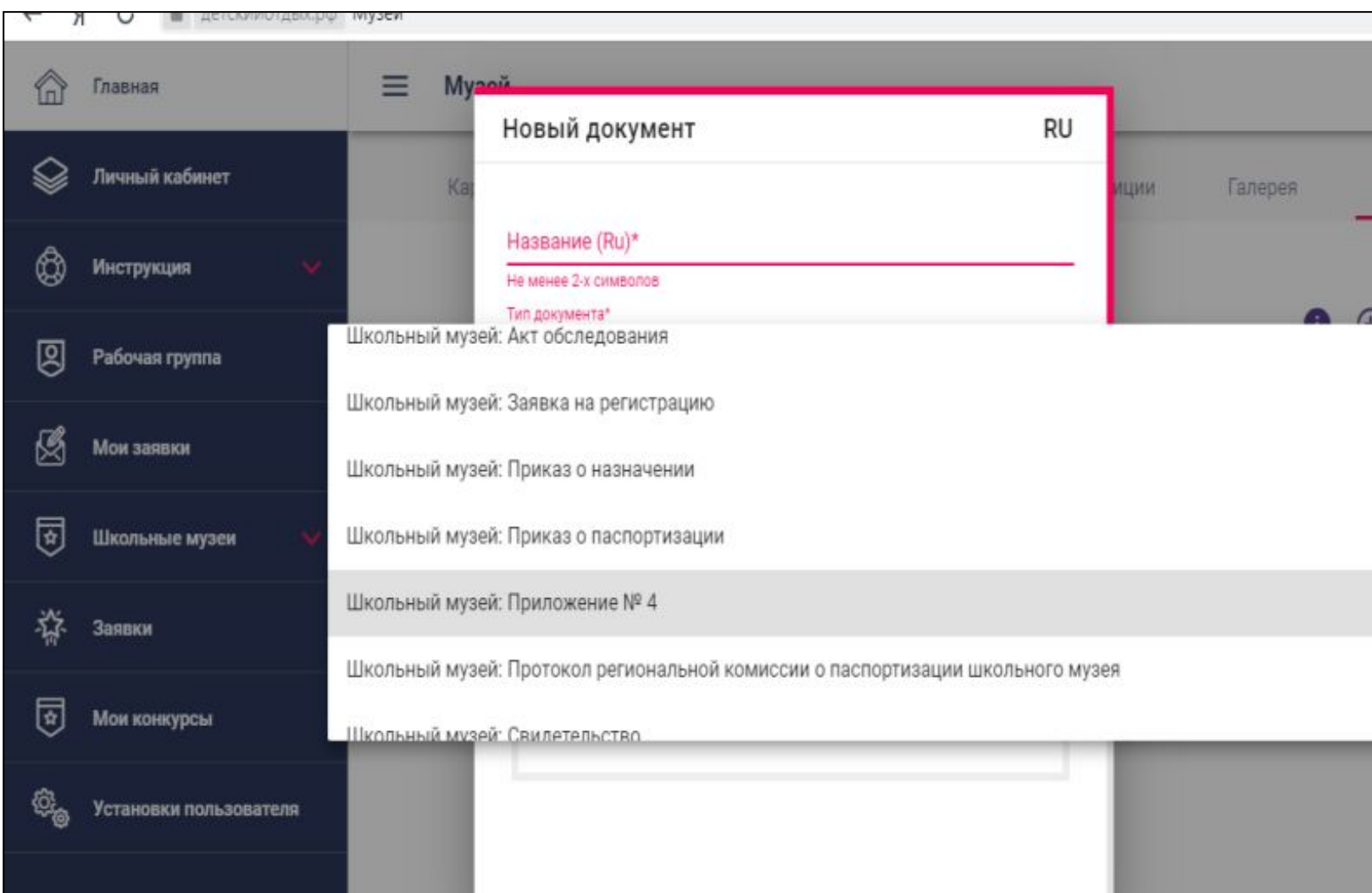

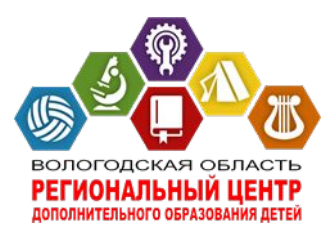

#### **Электронная паспортизация музеев образовательных организация**

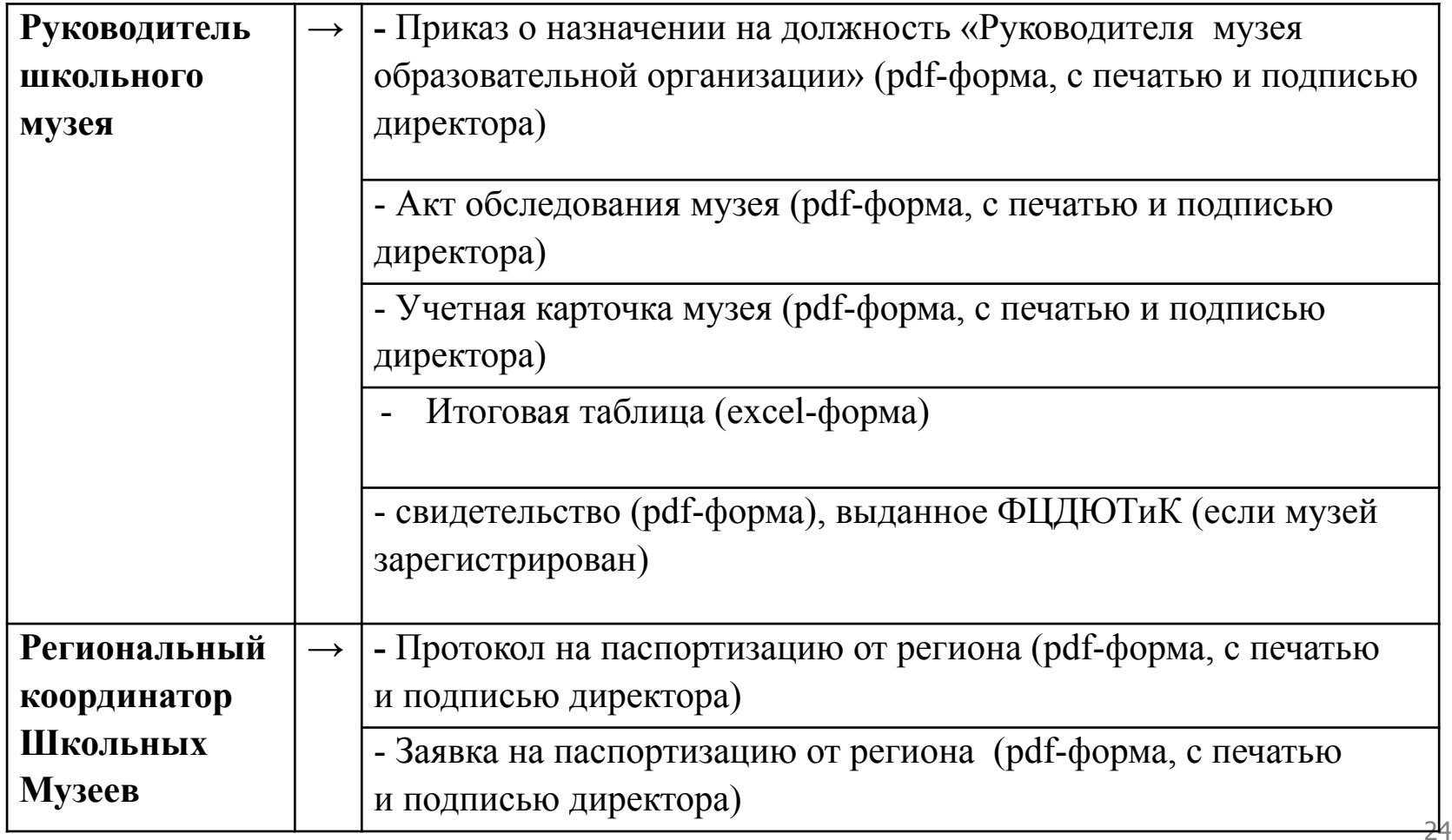

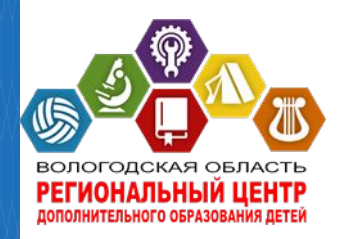

#### **Электронная паспортизация музеев образовательных организация**

**Паспортизацию музеев осуществляет ФГБОУ ДОД «Федеральный центр детско-юношеского туризма и краеведения»**

**Перечень документов, необходимых для паспортизации: (загружаются на портал)** 

**3 фотографии музея Акт обследования музея (сканкопия**) http://turcentrrf.ru/d/358156/d/03\_akt-obsledovaniya-muzeya-(prilozhenie-2).docx **Учетная карточка школьного музея** http://turcentrrf.ru/d/358156/d/02\_uchetnaya-kartochka-shkolnogo-muzeya-(prilozhe nie-1).xls **Итоговая таблица** http://turcentrrf.ru/d/358156/d/05\_itogovaya-tablica-bazy-

shkolnyh- muzeev-v-regione-(prilozhenie-4).xls

**После загрузки документов необходимо отправить в АОУ ДО ВО «Региональный центр дополнительного образования детей» на электронный адрес rodkray@rcdop.edu.ru сообщение пометкой «Документы на паспортизацию музеев образовательных организаций загружены»**

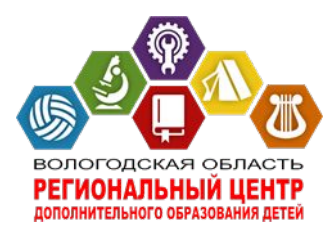

# **СТАТУС МУЗЕЯ**

#### **После внесения данных по музею будет меняться статус музея:**

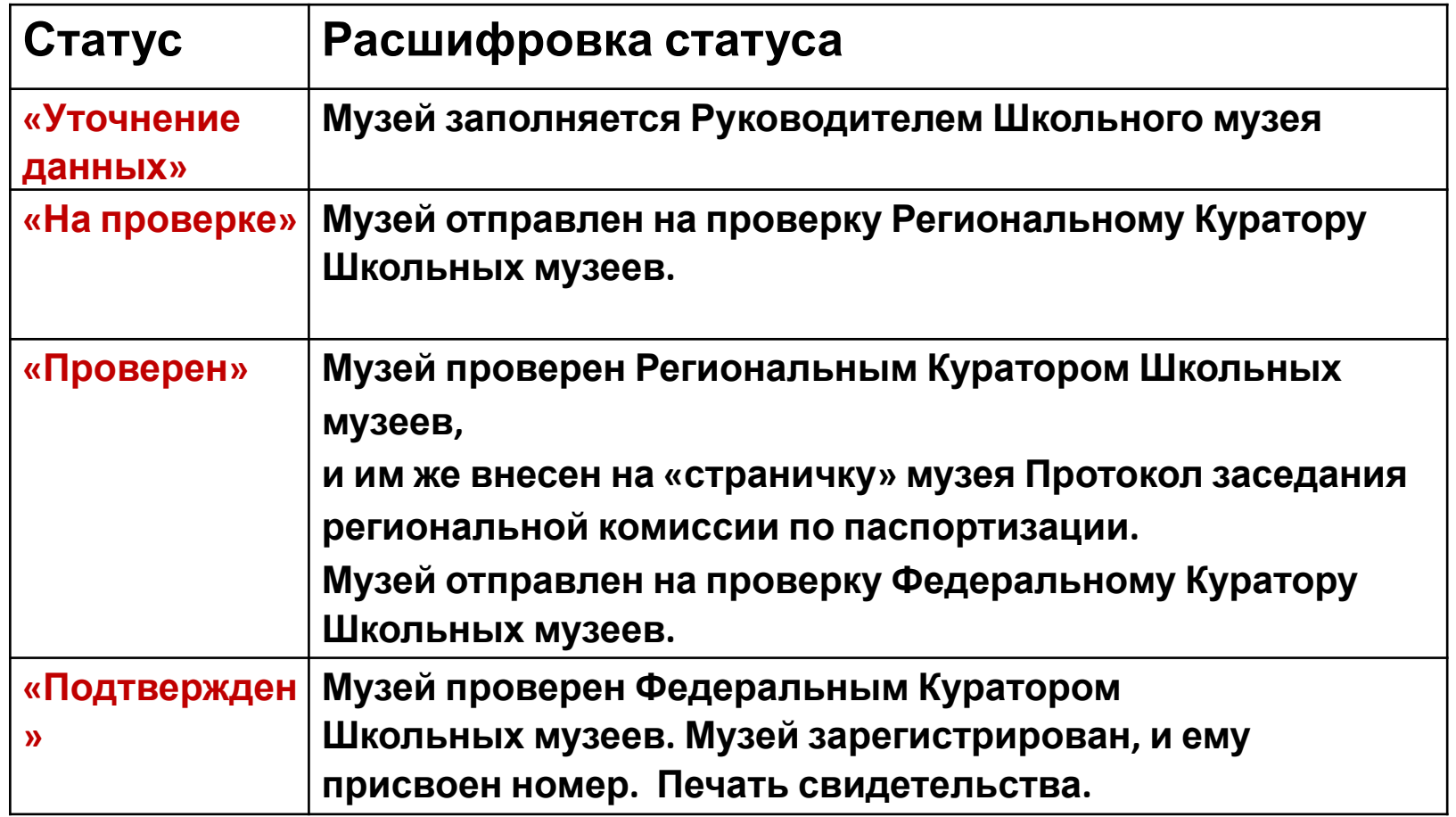

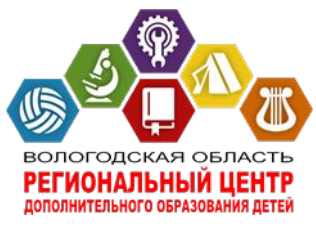

## **Разделы (на экране слева)**

**«Установки пользователя» – это «Настройка аккаунта». В этом разделе каждый Куратор оформляет данные на себя – Карточка (обязательно), Информация (География обязательно), Биография (по желанию), Цитаты (по желанию), Публикации (по желанию), Документы (не заполняем).**

**«Личный кабинет» – в этом разделе можно просматривать новости и события.** 

**«Инструкция» ̶ инструкция Портала «Школьные музеи».** 

**«Рабочая группа» – это записная книжка (база данных) Руководителей Школьных музеев Нашего региона. В этом разделе установлен чат. С этого раздела каждый Региональный Куратор Школьных музеев отправляет приглашение (доступ к Порталу «Школьные музеи») Руководителю Школьного музея.**

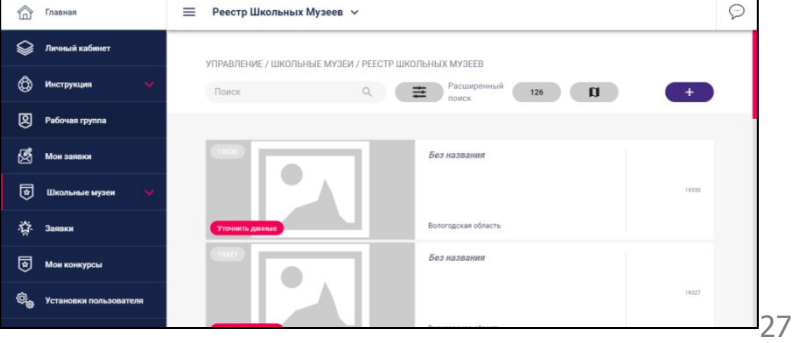